## **بازکردن Mail و ارسال ایمیل جدید**

ابتدا در نوار آدرس، آدرس میل سرور را وارد می کنیم:

## https://mail.sums.ac.ir

در پنجره باز شده نام کاربری و رمز عبور را وارد نموده و گزینه in sign را می زنیم

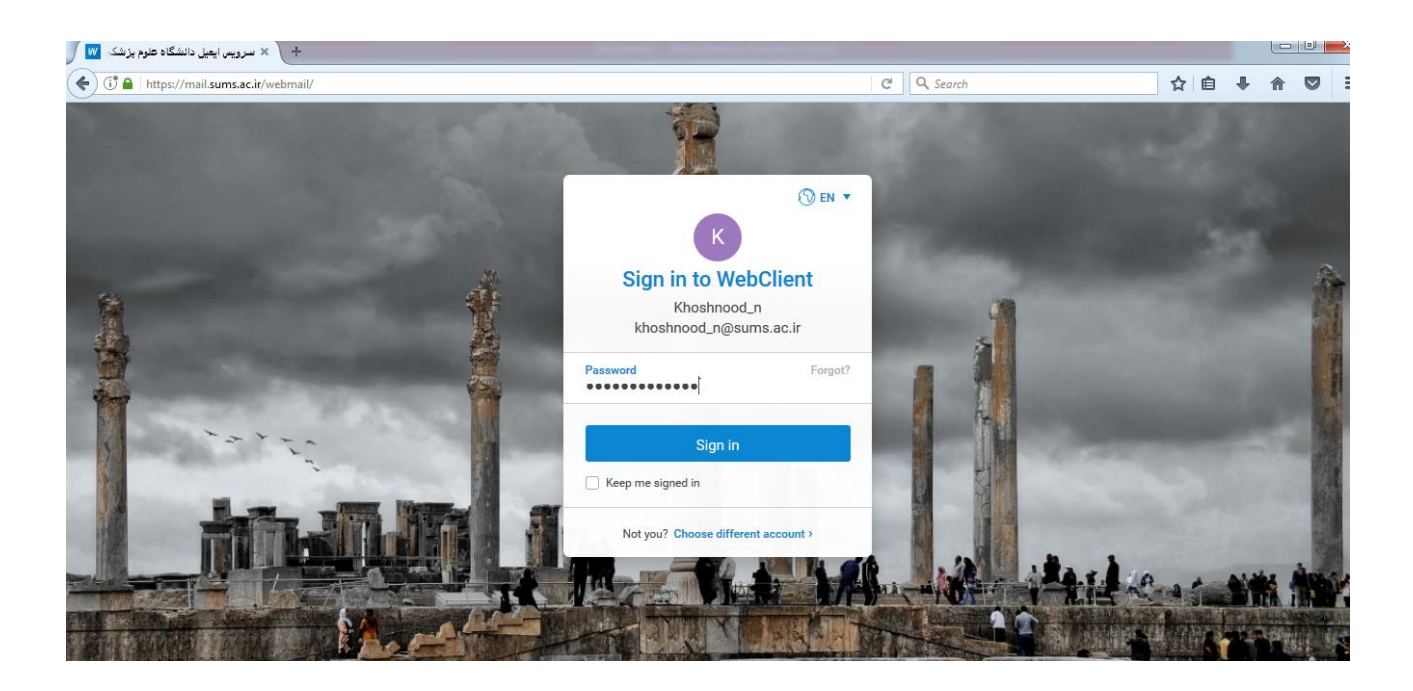

وارد صفحه که شدیم از منوی بالا گزینه compose(ایمیل جدید) را انتخاب می نماییم. در پنجره ای که باز می شود در قسمت To(گیرنده) آدرس ایمیل مورد نظر را وارد نموده و در قسمت Subjet(موضوع) موضوع ایمیل ارسالی و و در قسمت پایین، متن مورد نظر را وارد می کنیم و اگر فایلی ضمیمه بود، گزینه Disk local from Attach(الصاق از سیستم شما( را کلیک کرده، فایل مورد نظر را انتخاب و پیوست می کنیم و در نهایت جهت ارسال ایمیل از پایین پنجره گزینه send(ارسال( را کلیک می کنیم.

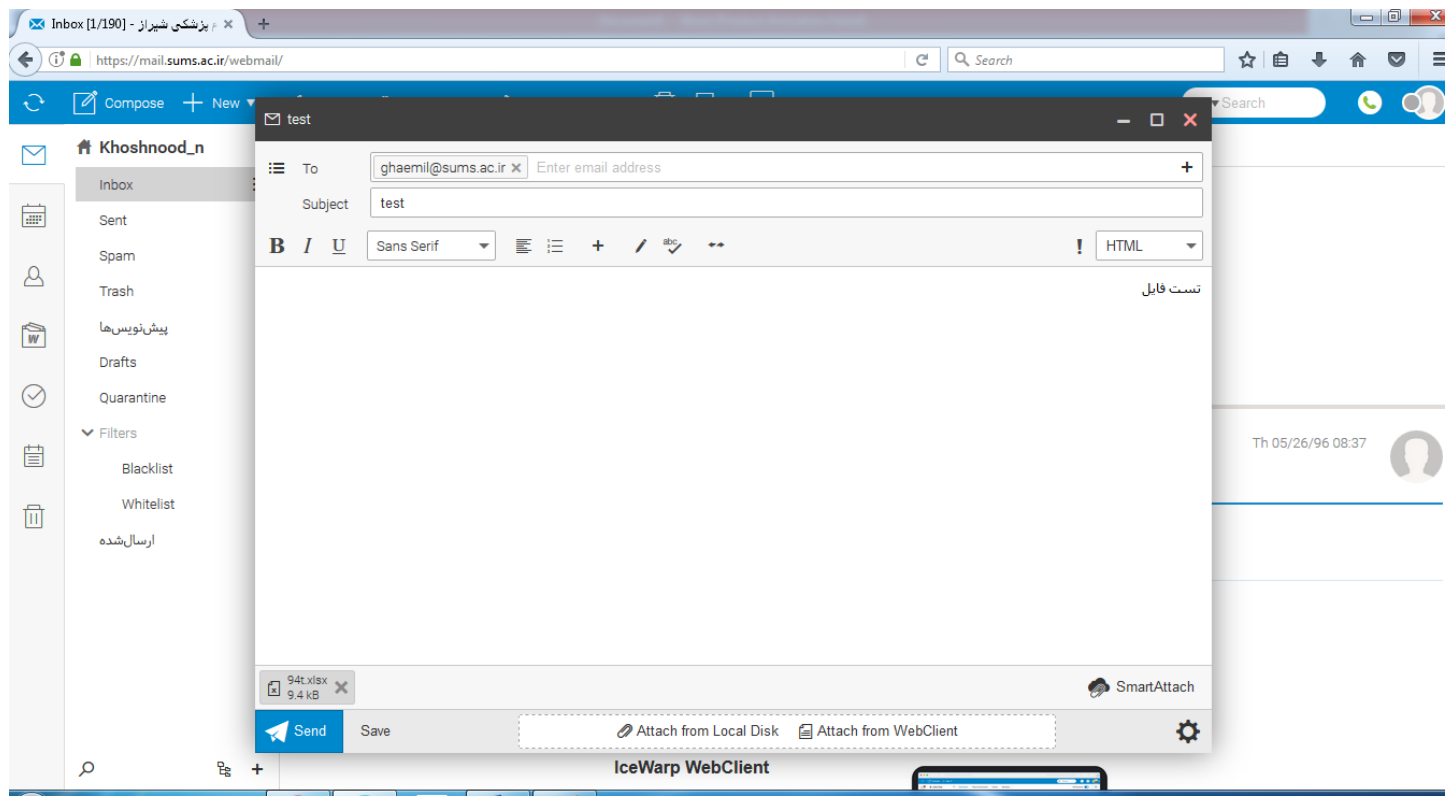

## و در نهایت جهت خروج گزینه log out(خروج) را می زنیم.

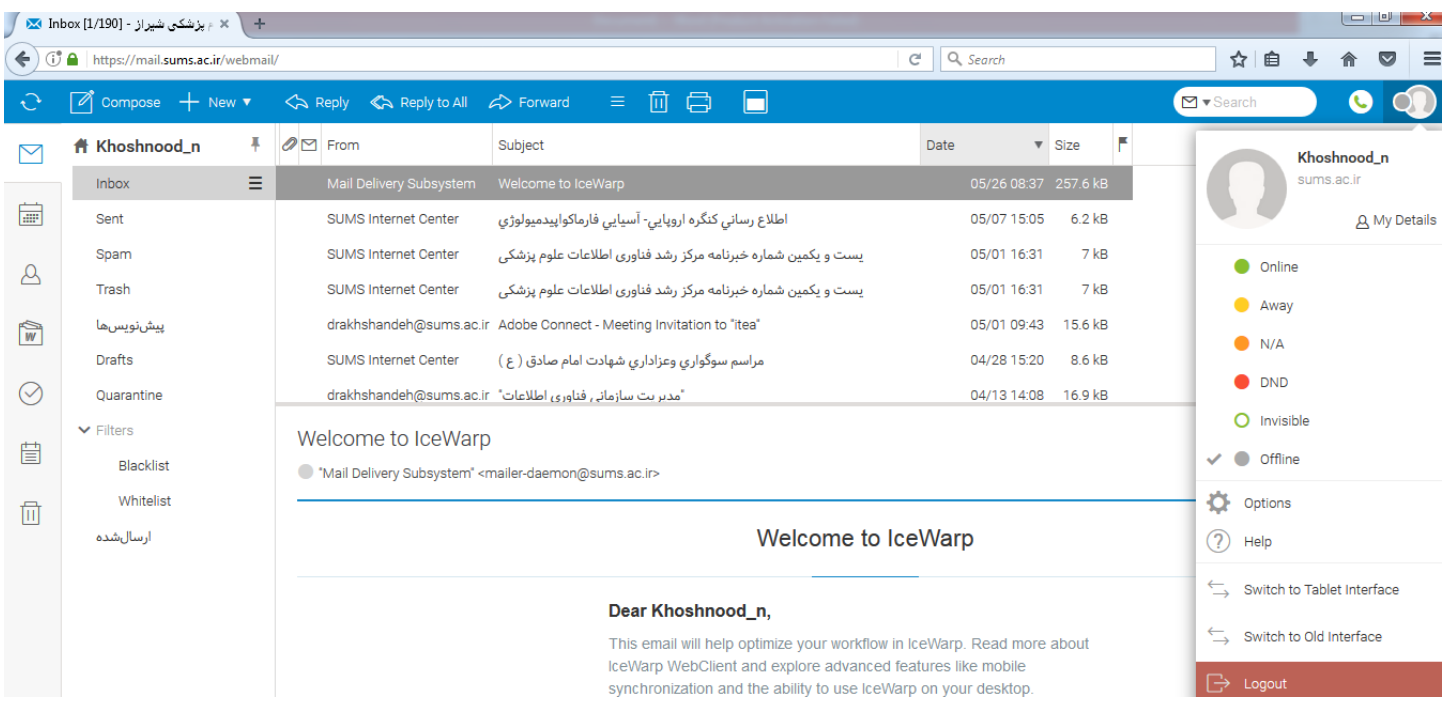

**نکته:** پیام های ارسال شده در قسمت **send** یا **ارسال شده** قابل رویت می باشد.